Windows 10

## **Belangrijke pictogrammen op uw bureaublad plaatsen in Windows 10 …**

Het kan erg handig zijn, wanneer U een paar belangrijke pictogrammen op uw bureaublad heeft staan, bijvoorbeeld in verband met het snel kunnen maken van een backup.

De belangrijke pictogrammen zijn:

**Computer Bestanden van gebruiker Netwerk Configuratiescherm Prullenbak**

Hieronder kunt U zien hoe U snel de hierboven genoemde belangrijke pictogrammen op uw bureaublad kunt plaatsen in Windows 10, U kunt zelf kiezen welke U wel/niet wenst …

Stap 1: Verplaats uw muis naar een leeg vlak op uw bureaublad en klik daarna op de rechter muisknop …

U ziet dan het onderstaande scherm …

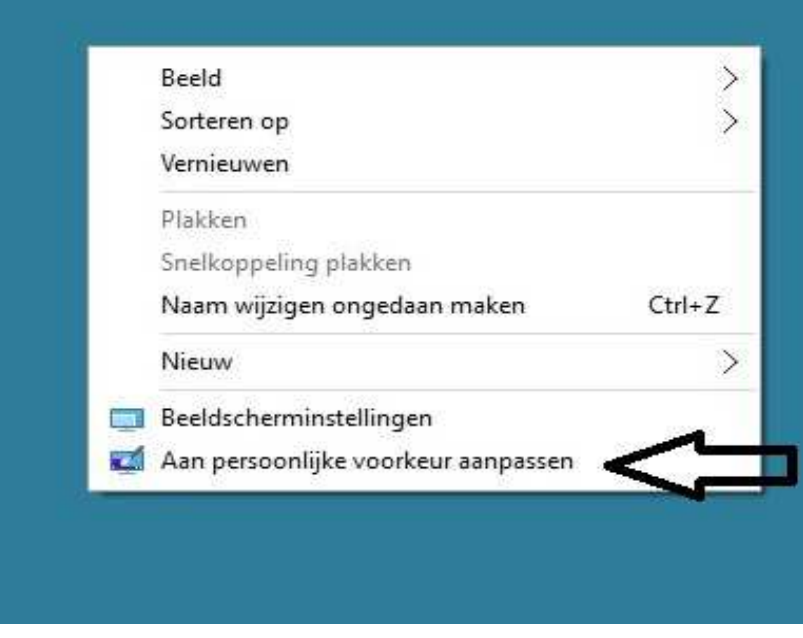

Stap 2: Kies met uw linker muisknop de onderste keuze: Aan persoonlijke voorkeur aanpassen Zie de afbeelding hierboven …

Ga nu naar de volgende pagina hieronder …

## Stap 3: Hieronder ziet U het menu: Persoonlijke Instellingen

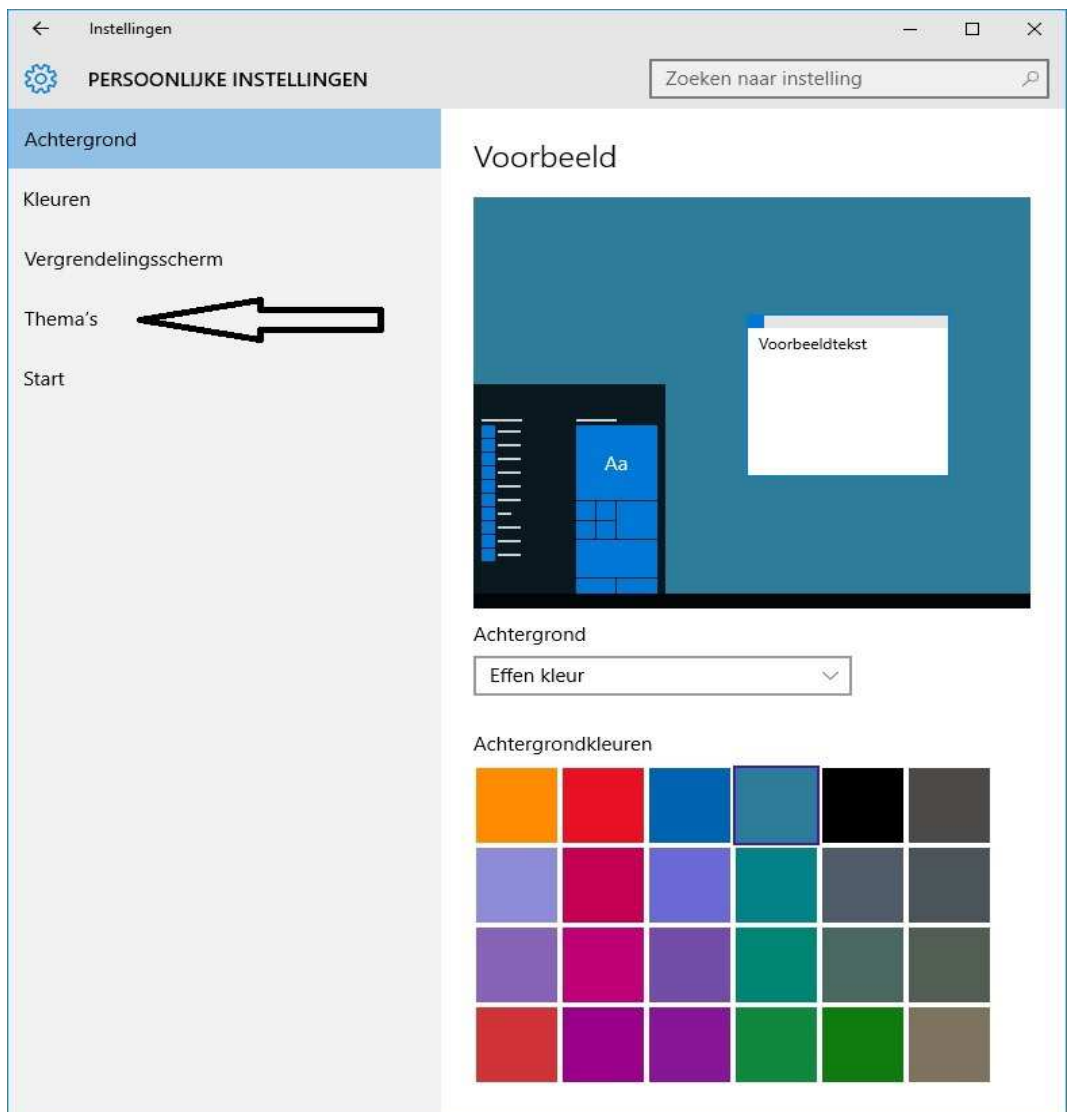

Klik met uw linker muisknop in het bovenstaande scherm op: Thema's Heeft U dit gedaan, dan ziet U het onderstaande scherm:

Klik nu met uw linker muisknop de blauwe keuze aan de rechterzijde: Instellingen voor bureaubladpictogrammen

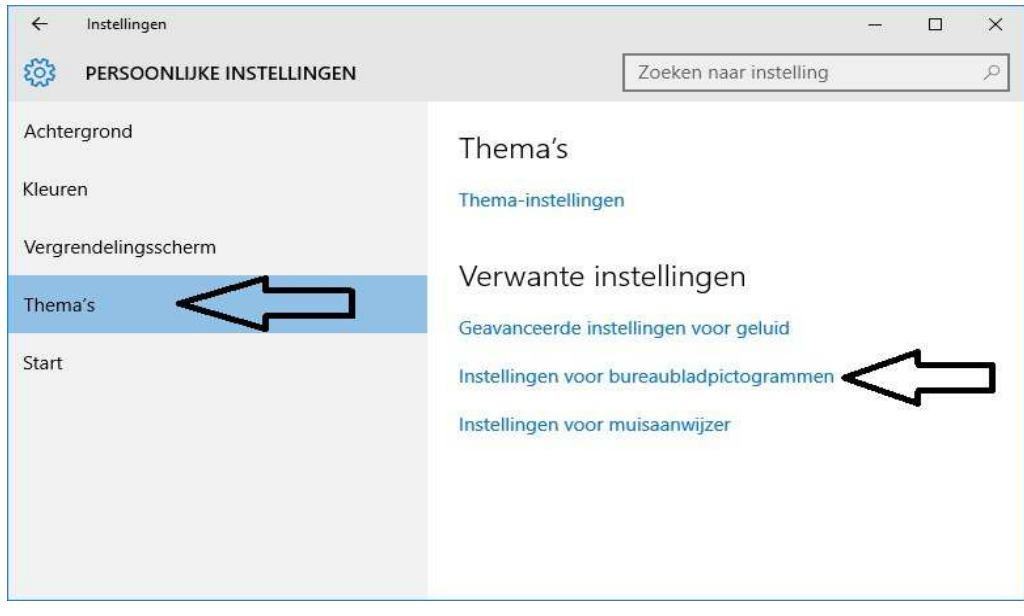

Stap 3: Hieronder ziet U het nieuwe venster, nadat U heeft geklikt op de tekst: Instellingen voor bureaubladpictogrammen

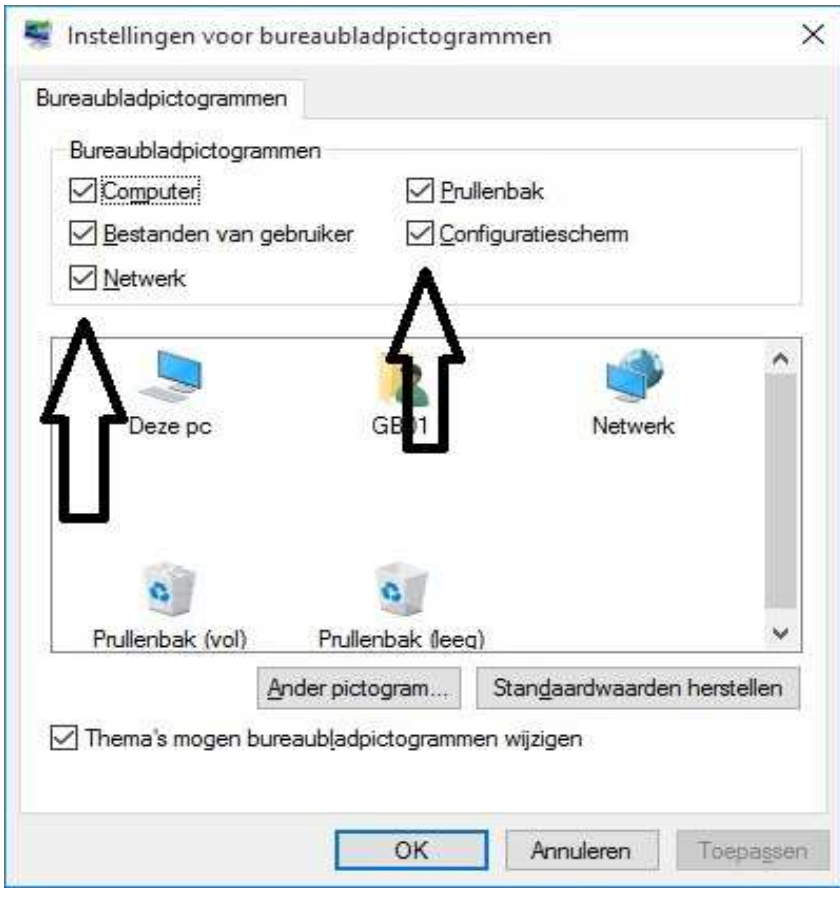

Klik met uw linker muisknop alle vinkjes aan in het scherm hierboven, bij de afdeling: Bureaubladpictogrammen.

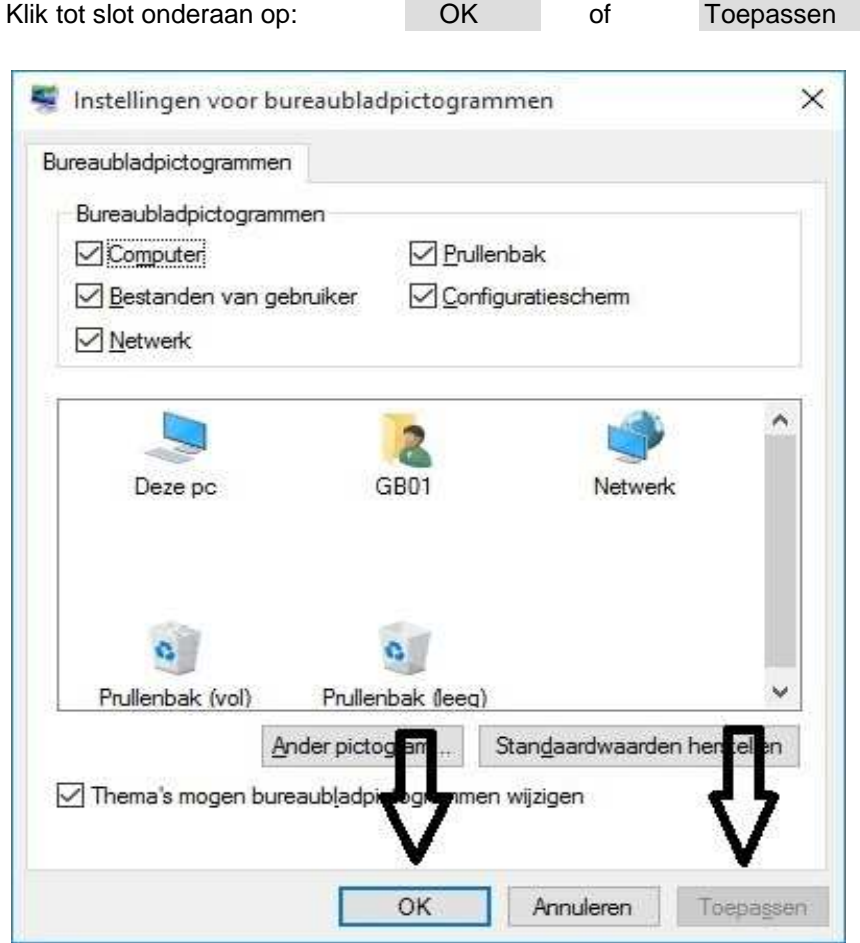

## KLAAR !

De belangrijke pictogrammen staan nu op het bureaublad van Windows 10.

U kunt dit .pdf bestand eenvoudig uitprinten of downloaden op uw computer. U mag dit .pdf bestand nadien vrij verspreiden en ook mailen naar andere computergebruikers. Voor meer help-informatie, tips en trucs kunt U terecht op het navolgende internetadres:

## **www.startnederland.nl/help**

Dit .pdf bestand kunt U ook terugvinden via het bovenstaande internet-adres.